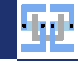

#### Tools SS 2022 Introduction to Git

Florian Beenen

<span id="page-0-0"></span>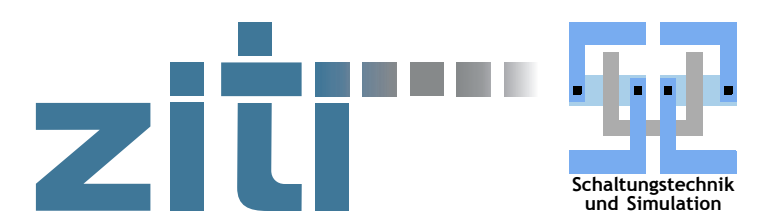

08.06.2022

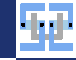

### Contents I

#### 1. [Principles](#page-2-0)

- 1.1 [What is Git](#page-3-0)
- 1.2 [Commits](#page-6-0)
- 1.3. [References](#page-8-0)
- 1.4. [Creating New Commits](#page-11-0)

#### 2. [Commands](#page-13-0)

- 2.1. [Initializing a Repository](#page-16-0)
- 2.2. [Inspecting the Repository](#page-18-0)
- 2.3. [Creating New Commits](#page-20-0)
- 2.4. [Branches](#page-24-0)
- 2.5. [Emergency Help](#page-28-0)
- 3. [Work with Remotes](#page-29-0)
	- 3.1. [Setting up Remotes](#page-30-0)
	- 3.2. [Synchronizing the Repository](#page-34-0)
	- 3.3. [Automated GitLab Jobs](#page-37-0)

#### 4. [Exercise](#page-42-0)

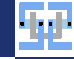

# <span id="page-2-0"></span>[Principles](#page-2-0)

<span id="page-3-0"></span>[Principles](#page-2-0) [What is Git](#page-3-0) What is Git

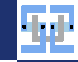

#### ▶ Software to keep track of **file versions**.

- ▶ Other related software: Subversion (SVN) or Mercurial.
- $\blacktriangleright$  Git can be used for managing...
	- $\triangleright$  simple programming exercises (for lectures PCA, PAD, HPI, DHD, ...).
	- $\blacktriangleright$  Bachelor/Master projects.
	- $\blacktriangleright$  text files / LATEX documents.
	- $\blacktriangleright$  personal notes.
- $\blacktriangleright$  ...  $\triangleright$  Git can deal with any kind of file – it works best for text-based

files where partial changes occur over time.

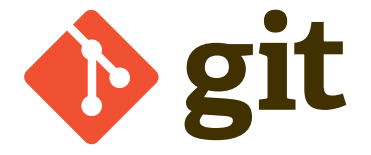

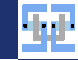

#### **[Principles](#page-2-0)** [What is Git](#page-3-0) Why use Git?

Git is useful because...

- **I** you can **document** changes to files.
	- $\blacktriangleright$  Who did what, why and when?
	- $\blacktriangleright$  Time management: What did I do today?
	- If you have an abusive boss: Prove that you worked on your assigned project  $\odot$ .
- $\triangleright$  vou can try out new stuff without breaking/affecting existing project versions.
- $\triangleright$  you cannot *accidentally* lose data when using sudo  $\tau$ m  $\tau$  too aggressively.
- $\triangleright$  you can track errors in e.g. a program back in time to find the root cause.
- $\triangleright$  it enables you to work together with multiple people on the same project.
- I you can use Git as a foundation to do awesome automation tricks (e. g. automated building, testing, deploying, ...).

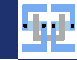

#### Git Terms

- ▶ A project that is managed with Git is called **Repository**.
	- $\blacktriangleright$  A Repository is saved on your computer.
	- $\triangleright$  You can share a Repository with other people/computers to collaborate.
- ▶ Data points where file versions are saved are called **Commits**.
	- ▶ You can access old Commits.
	- I You can compare two different Commits and find out what has changed.

<span id="page-6-0"></span>[Principles](#page-2-0) [Commits](#page-6-0)

Git Commits

 $\blacktriangleright$  Every Git Commit has some meta data assigned:

- $\blacktriangleright$  Name of the user who issued the Commit.
- $\blacktriangleright$  Time when the Commit was issued.
- Description of the Commit: Has to be created by the user in a **meaningful** way.
- A reference to the previous  $Commit(s)$ .
- $\triangleright$  Git Commits are identified by a name which is formed by a SHA-1 hash (e. g. 64efe35c4535b472d2fe38a6f696adc56dc38ff4).
	- $\blacktriangleright$  Meant to be unique for all Commits on the world.
	- $\blacktriangleright$  Collision attacks are possible (but unlikely).
	- $\blacktriangleright$  The future is now: [https://www.linux-magazin.](https://www.linux-magazin.de/news/git-2-29-unterstuetzt-sha-256/) [de/news/git-2-29-unterstuetzt-sha-256/](https://www.linux-magazin.de/news/git-2-29-unterstuetzt-sha-256/) (SHA-256 in Git).

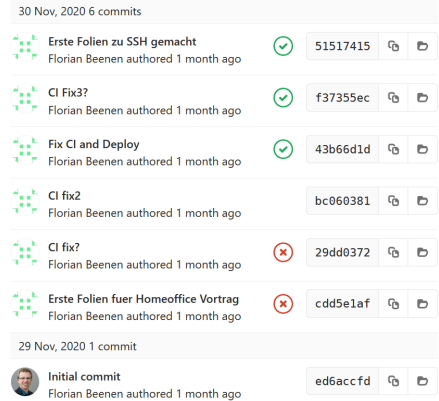

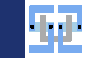

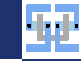

# Commit Graph

[Principles](#page-2-0) [Commits](#page-6-0)

- $\blacktriangleright$  Every Commit has at least one predecessor (except for the first Commit).
- $\triangleright$  Commits cannot have circular dependency (graph is acyclic and directed).

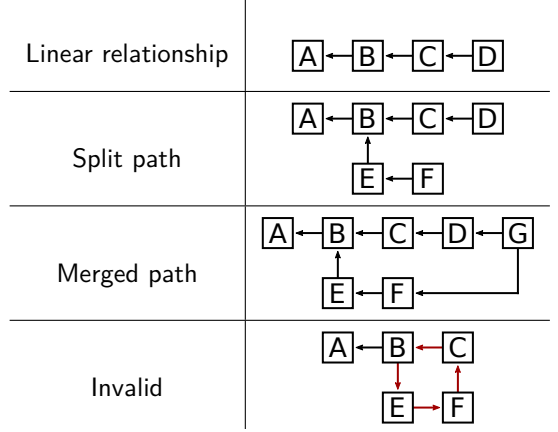

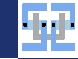

#### <span id="page-8-0"></span>If one Commit has multiple children, it is a **merged Commit**.

 $\blacktriangleright$  From one Commit only the parent Commits are available:

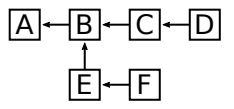

- $\triangleright$  From Commit E the history is  $A \leftarrow B \leftarrow E$ .
- $\blacktriangleright$  All other Commits are not reachable.
- $\blacktriangleright$  The Repository therefore needs to store where the "newest" Commits are.

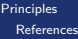

#### Branch

- ▶ A **Branch** is the most common form for a reference to a Commit.
- $\blacktriangleright$  A Branch gives a name to a Commit.
- $\blacktriangleright$  Multiple Branches may point to the same Commit.
- $\triangleright$  Branches do not necessarily need to point to the newest Commits.

$$
\begin{array}{r}\n\boxed{A} \leftarrow \boxed{B} \leftarrow \boxed{\boxed{C}} \leftarrow \boxed{[feature1]} \\
\boxed{E} \leftarrow \boxed{[feature2][test1]} \\
\boxed{1} \leftarrow \boxed{[E]} \leftarrow \boxed{[feature2]} \leftarrow \boxed{[test1]} \leftarrow \boxed{[E]} \leftarrow \boxed{[E
$$

 $\blacktriangleright$  In this graph, Commit H is not referenced by any Branch and therefore inaccessible.

- If you know the name of the Commit (the hash) you can still create a Branch for it.
- $\triangleright$  Inaccessible Commits will be purged by the garbage collector eventually.

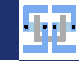

# Special Reference: HEAD

- $\blacktriangleright$  There is a special reference called HEAD.
- $\blacktriangleright$  It is used to point to the current "active" Branch.
- $\triangleright$  The active Branch is the one you are currently working on ( $\rightarrow$  where you create Commits).
- ▶ Normally, HEAD is a reference to a Branch (not a Commit).
- $\triangleright$  You can (temporarily) set HEAD to a Commit by specifying its hash: Detached HEAD.

$$
\begin{array}{c|c|c|c} & \text{[HEAD]} & \boxed{A} \leftarrow \boxed{C} \leftarrow \boxed{[feature1]} \\ \hline \boxed{A} \leftarrow \boxed{B} \leftarrow \boxed{C} \leftarrow \boxed{[feature1]} & \boxed{A} \leftarrow \boxed{E} \leftarrow [feature2][test1] \\ & \boxed{E} \leftarrow [feature2][test1] & \boxed{[theta1]} \leftarrow [feature2] \\ & \boxed{E} \leftarrow [feature2] & \boxed{[HEAD]} \end{array}
$$

**[Principles](#page-2-0)** [References](#page-8-0)

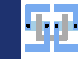

#### <span id="page-11-0"></span>Project State

- $\blacktriangleright$  There a three places where file changes are recorded:
	- $\blacktriangleright$  The latest Commit the Branch that is referenced by HEAD.
	- $\blacktriangleright$  The current working directory: You may have edited some files (this has nothing to do with Git).
	- $\blacktriangleright$  The **Index**: A staging area where files are collected that should be included in the next Commit.
- $\blacktriangleright$  The Repository is regarded "clean" if all three data sets are identical.
- $\triangleright$  What you have to do in order to create a new Commit:
	- 1. Edit your files do the actual work on the project.
	- 2. Mark files that you want to commit. Add them to the Index.
	- 3. After all files are marked / the Index is updated correctly, issue a Commit and specify the corresponding message.

[Principles](#page-2-0) [Creating New Commits](#page-11-0)

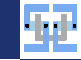

#### The Index

- $\triangleright$  Why do we need an Index?
- $\triangleright$  This sounds like unnecessary bureaucracy we could just directly put all changed files into one Commit automatically!
- $\blacktriangleright$  Advantages of separate Index:
	- $\triangleright$  Split file changes in different Commits.
	- $\triangleright$  Optionally, do not commit file changes in specific files at all (you tried some improvised hack on your machine ©).
	- $\triangleright$  Splitting is useful to separate changes in a logical way:
		- I fixed a security bug in the server application.  $\rightarrow$  One Commit.
		- I re-wrote a function somewhere else.  $\rightarrow$  Another Commit.
	- $\triangleright$  Commit messages are more meaningful, it is easier to understand what has happened when looking at the Commit graph.

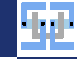

# <span id="page-13-0"></span>[Commands](#page-13-0)

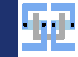

#### A Summary of Git Usage

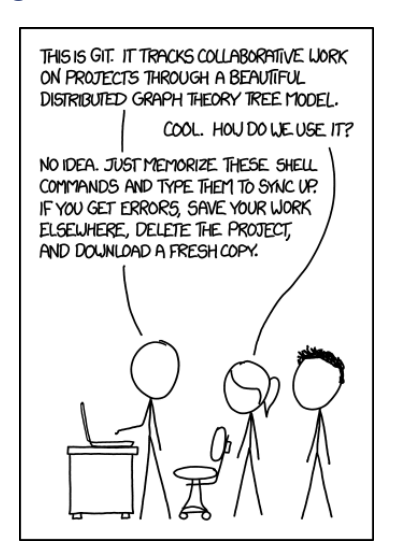

<https://xkcd.com/1597/>

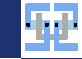

#### Fundamentals

- $\blacktriangleright$  To use Git you must install Git to your system.
- Install with sudo apt install git on Debian-like Linux distributions.
- It is a nightmare to use Git with Windows! I recommend to use *Windows Subsystem for* Linux (WSL) and then do everything "the Linux way".
- $\triangleright$  You manage everything Git-related with the git command.
- ▶ You can get help here: <https://git-scm.com/docs>.
- ▶ You can also search the man page: man git <subcommand>.
- $\blacktriangleright$  When using Git for the first time:
	- ▶ Set your (real) name: git config --global user.name <first name> <last name>.
	- <sup>I</sup> Set your mail address: git config --global user.email <e-mail address>.
	- $\triangleright$  This data is included in every Commit! Please set it to something meaningful.
	- <sup>I</sup> Enable colorful output: git config --global color.ui auto.
	- ▶ Set the preferred text editor: git config --global core.editor <editor name> (e.g. nano, vim or gedit).

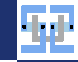

#### <span id="page-16-0"></span>Create a Git Repository

- $\triangleright$  Create a fresh Repository with git init.
- If a Repository already existed, nothing is overwritten: It is safe to run git init on an existing Repository.
- $\triangleright$  The command will create the hidden directory . git inside your current working directory.
- $\triangleright$  The .git directory contains everything that Git needs to operate (all the Commits, meta data, Branches, ...).
- $\triangleright$  You should not delete / move / edit the .git directory.

florian@Florian-Laptop:/tmp/git-test\$ git init Initialized empty Git repository in /tmp/git-test/.git/ florian@Florian-Laptop:/tmp/git-test\$ git init Reinitialized existing Git repository in /tmp/git-test/.git/ florian@Florian-Laptop:/tmp/git-test\$ ls -al total 0 drwxr-xr-x 1 florian florian 512 Jan 18 17:37 . drwxrwxrwt 1 root root 512 Jan 18 17:37 ... drwxr-xr-x 1 florian florian 512 Jan 18 17:37 .git florian@Florian-Laptop:/tmp/git-test\$ \_

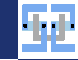

# Clone a Git Repository

- If you already have a Git Repository you can download / clone it.
- $\blacktriangleright$  Use git clone <url>.
- I Example: git clone [https://sus.ziti.uni-heidelberg.de/Lehre/WS1718\\_Tools/GIT/uebung.git](https://sus.ziti.uni-heidelberg.de/Lehre/WS1718_Tools/GIT/uebung.git).
- $\triangleright$  Creates a new directory with the name of the cloned Repository.
- I Give it a custom name with git clone <url> <local-repo-name>.
- $\triangleright$  You can either clone with HTTP(s) or with SSH ( $\triangleright$  preferred).
- $\triangleright$  Cloning and syncing with remote Repositories is discussed later!

```
.<br>"lorian@Florian-Laptop:/tmp$ git clone https://sus.ziti.uni-heidelberg.de/Lehre/WS1718 Tools/GIT/uebung.git
\mathsf{Cloning} into 'uebung'...
florian@Florian-Laptop:/tmp$ ls -l uebung/
totalA-rw-r--r-- 1 florian florian 61 Jan 18 17:46 generate and plot.sh
-rw-r--r-- 1 florian florian 512 Jan 18 17:46 generate data.pv
-rw-r--r-- 1 florian florian 415 Jan 18 17:46 plot data.plt
Florian@Florian-Laptop:/tmp$ _
```
**[Commands](#page-13-0)** 

[Initializing a Repository](#page-16-0)

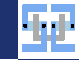

### <span id="page-18-0"></span>Check Repository State

- Inspect the working set with git status.
	- $\blacktriangleright$  Lists files on the Index (planned for next Commit).
	- $\blacktriangleright$  Lists changed files that are not on the Index.
	- $\blacktriangleright$  Lists deleted files that are still present in the Repository.
- $\blacktriangleright$  Check the current Branch: git branch.
	- $\blacktriangleright$  There is always the master Branch.
	- $\blacktriangleright$  You can see which Branch is currently active.
- $\triangleright$  Check Commit history with git log.
	- $\triangleright$  See all Commits of the current Branch.
	- $\blacktriangleright$  Check out where the HEAD reference is pointing.

[lorian@Florian-Laptop:/tmp/uebung\$ git log] commit c034a3c5fb068f02ef62edbf994baac5c589bac0 (HEAD -> master, origin/master, origin/HEAD) Author: Michael Krieger <michael.krieger@ziti.uni-heidelberg.de> Date: Wed Oct 26 18:10:58 2016 +0200

make the data points black and the fit curve red

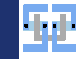

#### Inspecting a Commit

- $\triangleright$  Use git show <Commit> to inspect a specific Commit.
	- ▶ Can be given a Commit hash, a Branch name or another reference.
	- $\blacktriangleright$  Shows the files that have changed.
	- $\blacktriangleright$  Shows individual lines that have been added or deleted.
	- $\triangleright$  Show changes relative to previous Commit.
	- $\triangleright$  Changes are displayed properly only for text-based files (e.g. program sources, LATEX files, etc.)
- ▶ Differences between Commits: git diff <Commit1> <Commit2>.
	- $\blacktriangleright$  Useful to manually compare two Commits.
	- $\blacktriangleright$  Also get information on every changed line.

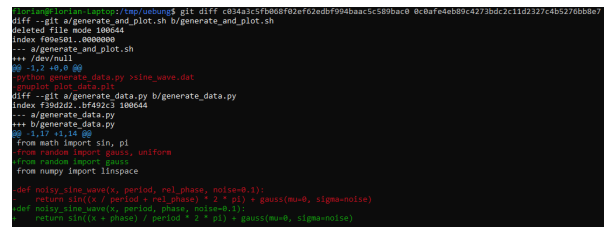

[Commands](#page-13-0)

[Inspecting the Repository](#page-18-0)

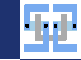

# Working with the Index

- $\blacktriangleright$  In order to create a new Commit, you need to populate the Index.
- $\blacktriangleright$  Add new files to the Index with git add  $\le$ file>.
	- ▶ You can use Glob Expressions like git add \*.tex to add all .tex files in the current directory to the Index.
	- $\triangleright$  You can use git add -u to add all changed files to the Index.
		- $\blacktriangleright$  If you edited a file, it will now be on the Index.
		- $\blacktriangleright$  If you deleted a file manually, the file deletion will be on the Index.
		- If you created a new file that is not in the Repository, it will not be on the Index. Perform git add <file> separately.
- $\blacktriangleright$  To check which files are on the Index use git status.
- $\triangleright$  To remove a file from the Index again use git reset  $\le$ file>.
- $\triangleright$  To delete a file from disk and put the deletion on the Index use git rm  $\le$  file>.
	- $\blacktriangleright$  If you only want to delete the file from the Repository but not from disk use git rm --cached <file>.

<span id="page-20-0"></span>[Commands](#page-13-0) [Creating New Commits](#page-20-0)

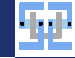

#### [Commands](#page-13-0) [Creating New Commits](#page-20-0)

#### Ignoring Files

- $\triangleright$  You can configure your environment that you can perform git add  $*$  and not add any garbage.
- In You may want to exclude certain directories or file types from *ever* getting in the Repository.
	- $\triangleright$  Binary files that you can generate automatically (e.g. compiled programs, FPGA bitfiles, compiled LAT<sub>F</sub>X files, ...).
	- $\blacktriangleright$  Log files that are useless.
	- $\triangleright$  Local configuration files that are bound to your computer but are useless for other people (e.g. Eclipse workspace config, ...)
- $\triangleright$  You can write a .gitignore file (the dot is important).
	- $\blacktriangleright$  List of files and directories that are ignored by Git.
	- $\blacktriangleright$  Can contain Glob Expressions.
		- Ignore every .txt file: \*.txt.
		- Ignore log files only in Repository root:  $/*.$  log.
		- Ignore all directories named "build": build/.
- In Check with git status that it does not report useless "untracked files". Populate your .gitignore until git status does not report any false positives any more.

[Creating New Commits](#page-20-0)

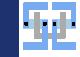

# Ignoring Files (2)

ian@Florian-Laptop:~/Vorlesungen/Tools/git\$ git status n branch master ...<br>Your branch is up to date with 'origin/master'. hanges to be committed: (use "git restore --staged (file)..." to unstage) Changes not staged for commit: (use "git add <file>..." to update what will be committed) (use "git restore <file>..." to discard changes in working directory) Intracked files: (use "git add <file>..." to include in what will be committed) lorian@Florian-Laptop:~/Vorlesungen/Tools/git**\$ echo "build/" >> .gitignore** lorian@Florian-Laptop:~/Vorlesungen/Tools/git\$ git status On branch master our branch is up to date with 'origin/master'. Changes to be committed: (use "git restore --staged <file>..." to unstage) Changes not staged for commit: (use "git add <file>..." to update what will be committed) (use "git restore <file>..." to discard changes in working directory) Untracked files: (use "git add <file>..." to include in what will be committed) .orian@Florian-Laptop:~/Vorlesungen/Tools/git\$

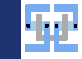

### Creating a Commit

[Commands](#page-13-0)

[Creating New Commits](#page-20-0)

- $\triangleright$  When you are satisfied with the status of the Index, you can create the Commit.
- $\triangleright$  Commit the Index with git commit.
- $\triangleright$  The configured text editor will open and you need to enter a Commit message.
- ▶ Make it a useful message that describes what exactly you did (e.g. **not** "Changes of today").
- $\triangleright$  You can also directly specify the message without text editor: git commit -m "my message".

lorian@Florian-Laptop:/tmp/uebung\$ git commit -m "Fixed buffer overflow in client listener.' [master 621b6ee] Fixed buffer overflow in client listener. 1 file changed,  $\theta$  insertions(+),  $\theta$  deletions(-) create mode 100644 myfile.txt

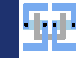

#### **Branches**

<span id="page-24-0"></span>[Commands](#page-13-0) [Branches](#page-24-0)

- $\blacktriangleright$  Inspect current Branch with git branch.
- ▶ Create new Branch with git branch <name> [<commit>].
	- $\blacktriangleright$  Creates the Branch with the given name.
	- $\triangleright$  Optionally creates the Branch based on the given Commit hash.
- $\blacktriangleright$  Change the Branch with git checkout  $\langle$ branch $\rangle$ .
	- $\triangleright$  Potentially changes the content of files managed by Git.
	- $\triangleright$  Will not touch untracked files.

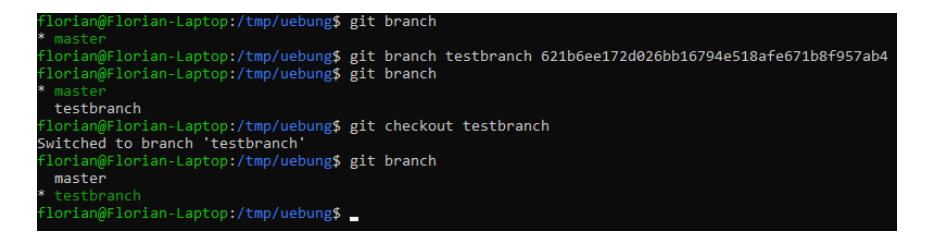

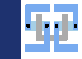

#### $\triangleright$  Delete a Branch with git branch -d <br/>branch>.

- $\blacktriangleright$  If Git complains, there are Commits on that Branch that are not otherwise referenced.
- $\blacktriangleright$  If you delete the Branch, you will lose data!
- $\blacktriangleright$  Either merge the Branch somewhere else before deleting.
- $\triangleright$  Or forcefully delete the Branch with git branch -D <br/> <br/>branch>. You have been warned.

florian@Florian-Laptop:/tmp/uebung\$ git branch -d testbranch error: The branch 'testbranch' is not fully merged. If you are sure you want to delete it, run 'git branch -D testbranch'. florian@Florian-Laptop:/tmp/uebung\$

### Merging Branches

- ▶ You normally keep your "golden" working version on the master Branch.
- It is good practice to never publish stuff on master that is obviously broken/work in process.
- I Develop your stuff on an extra Branch. Test it extensively. **Then** merge it to master and delete your development Branch.
- $\blacktriangleright$  To merge a Branch:
- 1. Switch to the **target** Branch.
- 2. Run git merge <other-branch>.
- 3. Potentially resolve conflicts.
	- $\triangleright$  git status will tell you what is going on.
	- Manually go through the files and decide what shall be used.
	- Commit your changes.

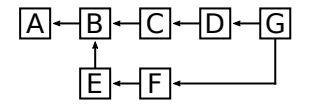

.orian@Florian-Laptop:/tmp/uebung\$ git merge testbranch CONFLICT (modify/delete): myfile.txt deleted in testbranch and modified in HEAD. Version HEAD of myfile.txt left in tree. Automatic merge failed: fix conflicts and then commit the result.

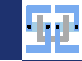

# Merging Branches (2)

- $\blacktriangleright$  If you can merge directly, no conflicts exist.
- $\triangleright$  This is the case if the set of files modified on the different Branches is disjoint.
- ▶ Special case: The target Branch did not diverge: *fast-forward* (no separate merge Commit exists).
- $\triangleright$  Otherwise, Git does not know what to do. You need to inspect all offending files.

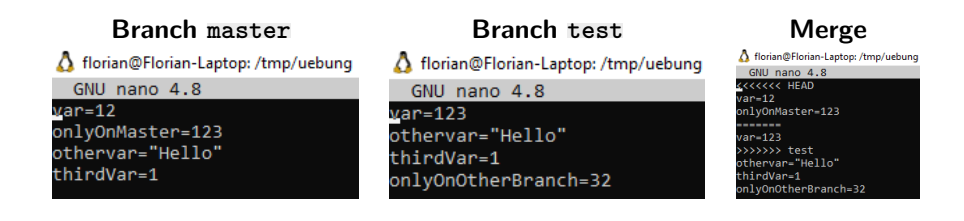

- $\triangleright$  When you are done, git add the changed files.
- Commit your changes.

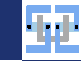

#### <span id="page-28-0"></span>Emergency Help

- ▶ Sometimes you screw up your Repository.
	- $\triangleright$  Accidentally have garbage in a Commit (add large binary data to Repository).
	- $\blacktriangleright$  Deleted important files.
	- $\blacktriangleright$  A screwed-up merge.
- $\triangleright$  Direct help (Warning: These commands can lose you data):
	- If git checkout  $-$  <file>: Restore/Reset a file to the version from the Repository.
	- ▶ git reset --soft <Commit>: Sets HEAD to the given Commit but does not touch anything.
	- If git reset  $[-$ -mixed] <Commit>: Resets the Index but does not touch the working directory.
	- ▶ git reset --hard <Commit>: Resets Index and working directory to given Commit (this may cost you unsaved data).
- $\triangleright$  There is a tremendously helpful website on how to "un-screw" your Git: <https://sethrobertson.github.io/GitFixUm/fixup.html>

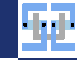

# <span id="page-29-0"></span>[Work with Remotes](#page-29-0)

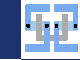

#### <span id="page-30-0"></span>Remote Repositories

- Until now we only worked on our local machine.
- $\triangleright$  Git becomes very useful when sharing the Repository.
	- $\triangleright$  Other people can work on the Repository.
	- $\triangleright$  You have a graphical overview with GitHub/GitLab.
	- $\triangleright$  You can use external services for automation.
- $\blacktriangleright$  I personally recommend to use GitLab:
	- $\blacktriangleright$  It is free.
	- $\triangleright$  You have unlimited private projects (GitHub has this as well now).
	- ▶ You have free quota on automated jobs (CI-pipeline).
	- $\blacktriangleright$  The UI is way more intuitive than GitHub (for me at least).
- $\triangleright$  ZITI runs its own GitLab instance<sup>1</sup> here <https://edu.ziti.uni-heidelberg.de>. Just log in with your UniID.

1 courtesy of CSG@ZITI

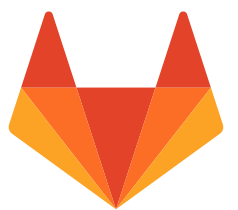

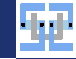

# [Setting up Remotes](#page-30-0)

[Work with Remotes](#page-29-0)

#### Register SSH Key

- $\triangleright$  In order to synchronize with the remote Repository, it is best to register your SSH public key with GitLab.
- $\triangleright$  Go to your profile picture  $\rightarrow$  Settings  $\rightarrow$  SSH Keys.

**The** 

- ▶ Obtain your SSH key ( cat ~/.ssh/id ed25519.pub).
- $\blacktriangleright$  Paste it in the text box.

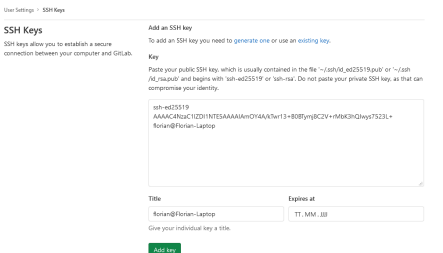

#### Clone a Repository

[Work with Remotes](#page-29-0) [Setting up Remotes](#page-30-0)

- $\triangleright$  You can create a new Repository via the web UI.
- $\triangleright$  You can clone it via the *Clone* button, use SSH.
- ▶ Get your terminal and enter git clone <ssh-url>.

**Photos Reserve A Andrew Lea A Press** 

 $\triangleright$  Example: git clone git@edu.ziti.uni-heidelberg.de:myuser/testproject.git.

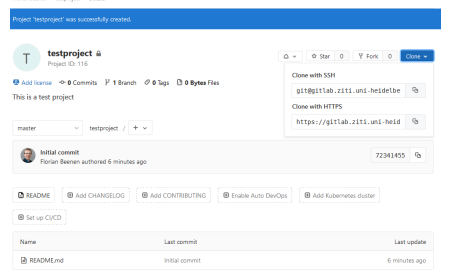

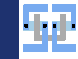

#### Inspecting the Remote

- $\triangleright$  Your local Git Repository that you cloned from GitLab is now linked to GitLab.
- ▶ This "link" is called a **Remote**.
- $\triangleright$  Check out your Remotes by executing git remote -v.
- $\triangleright$  By default the Remote is called origin.

florian@Florian-Laptop:/tmp/testproject\$ git remote -v origin git@gitlab.ziti.uni-heidelberg.de: /testproject.git (fetch) origin git@gitlab.ziti.uni-heidelberg.de: Vtestproject.git (push) florian@Florian-Laptop:/tmp/testproject\$

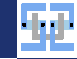

#### <span id="page-34-0"></span>Synchronizing with the Remote

- In When you issue Commits locally, you need to send them to the Remote as well.
	- $\triangleright$  git push will send your local Commits.
	- If you get errors, the Remote may have Commits that you don't know about (e.g. by someone else). You need to load these Commits first.
- $\triangleright$  When the Remote is updated you need to download the new Commits.
	- $\blacktriangleright$  Load the Commits with git fetch.
	- $\blacktriangleright$  Merge them with your local Branch.
	- $\triangleright$  Use git pull to perform git fetch and git merge simultaneously.
	- $\triangleright$  You will get conflicts if *fast-forward* is not possible.

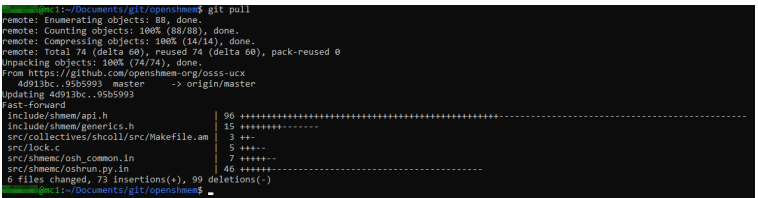

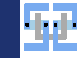

#### Evacuation Plan

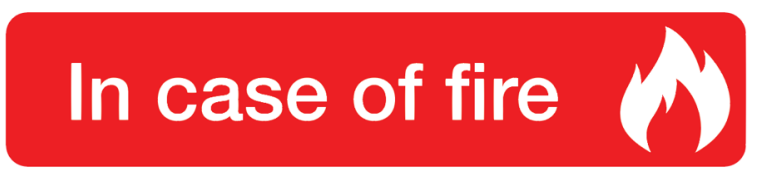

# $\bullet$  1. git commit 2. git push 3. leave building

<https://repository-images.githubusercontent.com/43623432/e3756280-e50c-11e9-877f-24272543fd9c>

[Work with Remotes](#page-29-0) [Synchronizing the Repository](#page-34-0)

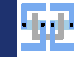

#### Evacuation in Large Companies

# In case of fire.

- $-$  1.  $q$ it commit
	- 2. git push
	- - JIRA issue number required  $3.$  [remote rejected] error: failed to push refs...
- $\frac{1}{2}$  4. try to fix burn alive

[https://www.reddit.com/r/ProgrammerHumor/comments/9xfzaj/our\\_git\\_repo\\_requires\\_every\\_commit\\_to\\_have\\_a/](https://www.reddit.com/r/ProgrammerHumor/comments/9xfzaj/our_git_repo_requires_every_commit_to_have_a/)

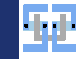

#### <span id="page-37-0"></span>Automated GitLab Jobs

 $\triangleright$  You can trigger automated actions in GitLab:

- $\triangleright$  When a Commit to master is made.
- $\blacktriangleright$  When a Commit is made that updates . tex files.
- ▶ On a regular basis, e. g. every Wednesday on 09.00h.
- $\blacktriangleright$  ...
- $\blacktriangleright$  Automation is based on Docker:
	- $\triangleright$  You create or supply a base image: Basically a throw-away Linux instance with specific configuration.
	- $\triangleright$  Docker container ensures that the automated job has all the software it needs in the correct version to create reliable output.
	- <sup>I</sup> Get Docker containers at: <https://hub.docker.com/>
- ► Configuration is done in .gitlab-ci.yml which must be located in the Repository's root directory.

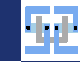

#### Example: Automated LaTeX Compilation

- If you have  $\triangle T$ FX in your Repository, you can automatically compile a PDF.
- $\triangleright$  You may use my Docker image fbeenen/texlive. Has the following stuff installed: git unzip curl openssh-client texlive-full.
- $\triangleright$  YAML files are sensitive with regard to whitespace. Do not mix tabs and spaces. Use the correct amount of indentation.
- $\blacktriangleright$  Minimalistic .gitlab-ci.yml:

```
1 image: fbeenen/texlive
\mathcal{D}build:s c r i p t :
      - latexmk -pdf raytrace.tex
    artifacts:
       paths:
         - "*. pdf"
```

```
Work with Remotes
  Automated GitLab Jobs
```
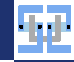

#### Example: More Sophisticated LaTeX Compilation

```
1 image: fbeenen/texlive
2 \times variables :
    PDF_PREFIX: "MySuperfile"
4 build :
5 before script:
6 − apt−get update && apt−get −y install wget
7 script:
\overline{a} = cd latex
9 = source autobuild sh
10 - buildPDF mainfile tex
11 – mv *.pdf ../
12 - cd . . / praesentation /
13 -  build Presentation my Presentation . tex
_{14} – mv * . pdf . . /
15 only:
16 changes:
17 - " ** / * . tex "
18 artifacts:
19 paths:
20 - "${PDF_PREFIX}*. pdf"
```
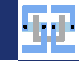

# **Artifacts**

- $\triangleright$  Your .gitlab-ci.yml should specify some output products: Artifacts.
- $\blacktriangleright$  These serve two purposes:
	- $\blacktriangleright$  They are used to deliver files to the next stage of the pipeline.
	- $\blacktriangleright$  They can be downloaded by the user.

sii:

 $\triangleright$  Multiple pipeline stages can be chained: For software e.g. "Build", "Test", "Deploy".

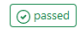

#244263178

 $P$  master- $\in$  06b49532 C program

 $\odot$ 

₫ 00:01:26  $\triangleq$  4 minutes ago

山々

#### [Work with Remotes](#page-29-0) [Automated GitLab Jobs](#page-37-0)

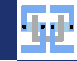

#### Project with Multiple Pipeline Stages

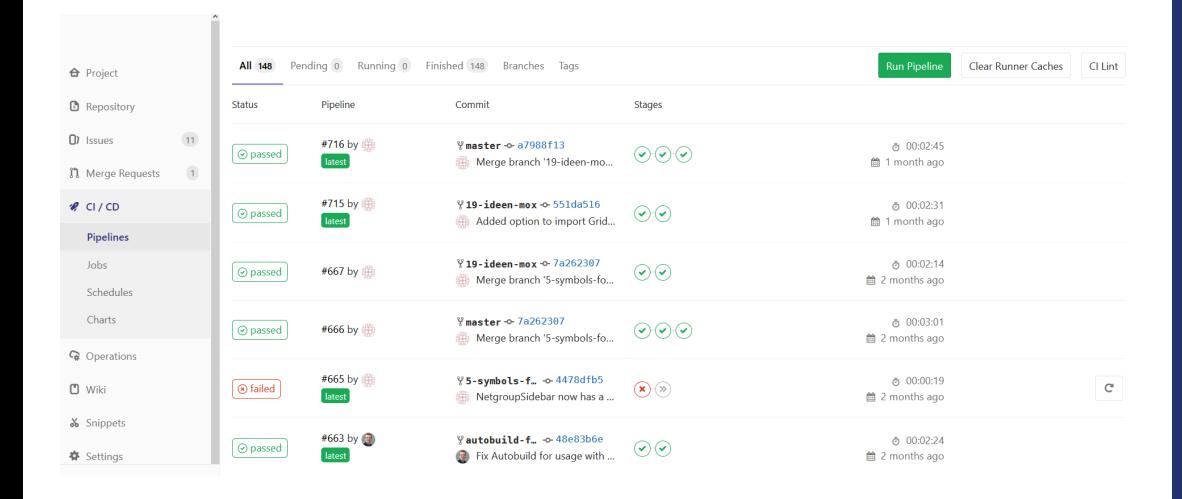

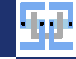

# <span id="page-42-0"></span>**[Exercise](#page-42-0)**

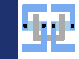

#### Create Simple Repository

#### A First Repository

- $\triangleright$  Log onto a Linux machine (e.g. physik1.kip.uni-heidelberg.de) and start a Terminal.
- $\triangleright$  Create a new Git Repository in an empty directory.
- $\triangleright$  Create at least three text files and fill them with a few lines.
- $\triangleright$  Commit all files to the Repository.
- Add a new Branch and switch to the new Branch.
- $\triangleright$  Create another new file with some content.
- $\triangleright$  Commit the new file to the newly created Branch.
- Switch back to the master Branch.
- Delete a file and commit the deletion to the Repository.
- I Merge your new Branch to the master Branch (there should be no conflicts)!

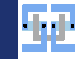

# Merging by Hand

#### Merging Conflicts

- In Select one file of your Repository and change it on the master Branch.
- If Switch to your other Branch and change something else in the **same** file.
- $\blacktriangleright$  Make sure, both changes are committed to the respective Branch.
- In Now try to merge your additional Branch to the master Branch. This should yield a conflict.
- Resolve the conflict by editing the conflicting file.
- Commit the changes to the master Branch.
- Verify with git log that the Commits from the other Branch are now visible on master.

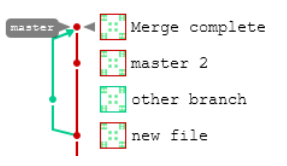

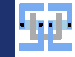

#### Working with GitLab

#### Import the Project in GitLab

- $\triangleright$  Log into GitLab and create an empty project (do not initialize it with a Readme.md).
- Register your SSH key with GitLab.
- $\triangleright$  Get the SSH URL of the newly created project (via the "Clone" button).
- ▶ Add the GitLab project as Remote to your existing local Git Repository via git remote add origin <url>.
- $\blacktriangleright$  Push your local Repository to the Remote via git push.
- **IF** Ensure that everything works (e.g. by inspecting the Commit graph under "Repository"  $\rightarrow$ "Graph").

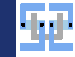

# Working with GitLab (2)

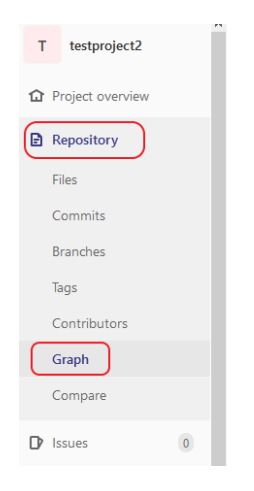

Elorian > testoroiect2 > Graph

 $\sim$ mactor

You can move around the graph by using the arrow keys.

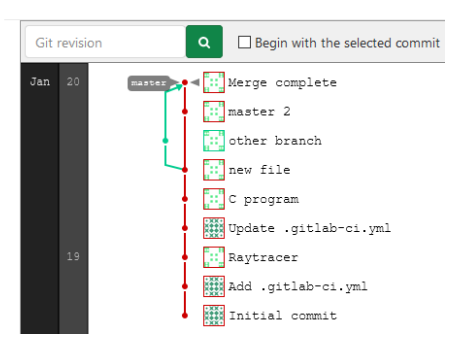

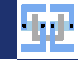

#### Automation

#### GitLab CI

- $\triangleright$  We want to automatically build C program files.
- $\blacktriangleright$  Add a new .gitlab-ci.yml.
- $\triangleright$  You can use a wizard for this: Click on  $\bigoplus$  Set up CI/CD
- $\triangleright$  You can use the C++ template if you don't want to write the file from scratch. Delete everything from the template that you don't need.
- $\blacktriangleright$  Make the .gitlab-ci.yml compile a file called program.c. The generated binary shall be called myTool.
- $\blacktriangleright$  Ensure that the compiled binary file is included in the Artifacts.
- $\triangleright$  Write a small C program that does something useful (e.g. print out the first 10 square numbers) and commit it to the Repository.
- In Also ensure that your .gitlab-ci.yml is located at the Repository root and committed to the Repository.

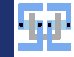

# Automation (2)

#### GitLab CI

#### $\blacktriangleright$  ...

- ▶ Run the pipeline via "CI/CD"  $\rightarrow$  Run Pipeline
- $\triangleright$  Debug your script by inspecting the log output until the pipeline does not fail anymore.
- $\blacktriangleright$  If everything works you can download your executable in a ZIP directory from the Artifacts.
- Obtain the executable and run it.

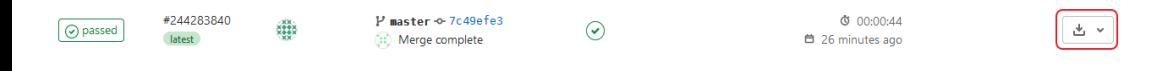